## Accessing Free Redshelf E-books through Redshelf Responds

Redshelf.com is offering free access to their present catalog of E-book through May 25<sup>th</sup> 2020.

To gain access to your book, be sure you have the title and ISBN# of the book on hand. These can be found in your course syllabus.

#1. Follow this link: https://studentresponse.redshelf.com/, and when you reach the page pictured below, enter your title or ISBN# into the search bar at the bottom of the screen

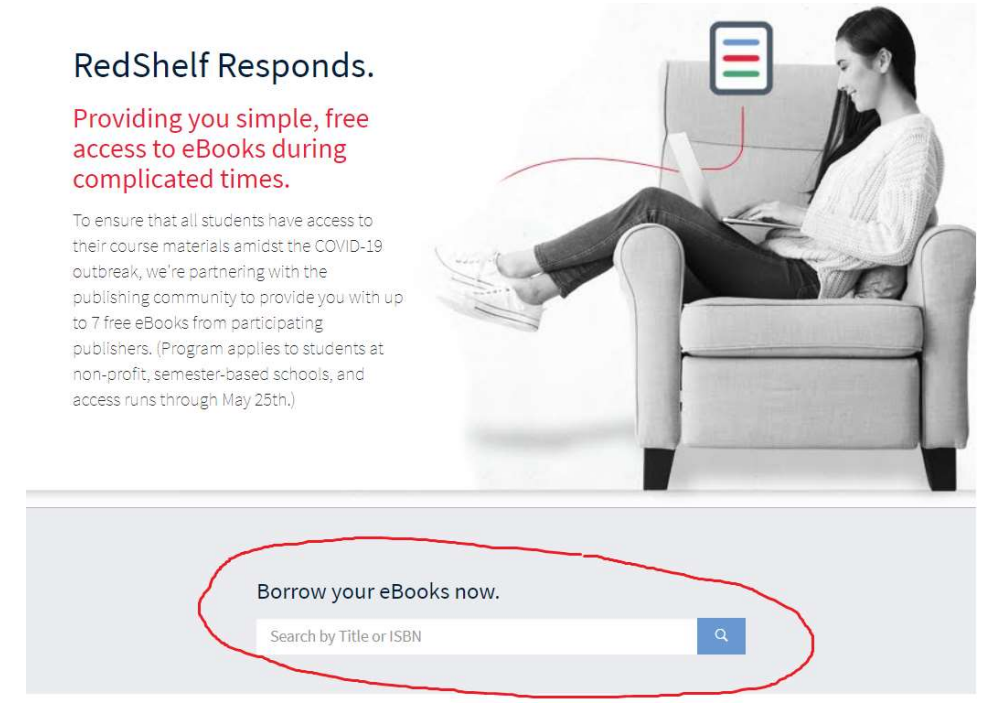

#2. That will bring you to the Redshelf page for your book, as in the example below. If you entered a title, it may give you a list of books to select from, or an indication that it is unable to locate your book. If you enter the ISBN#, it should go directly to the page for your book. Once you are there, click the blue View Details button as pictured below

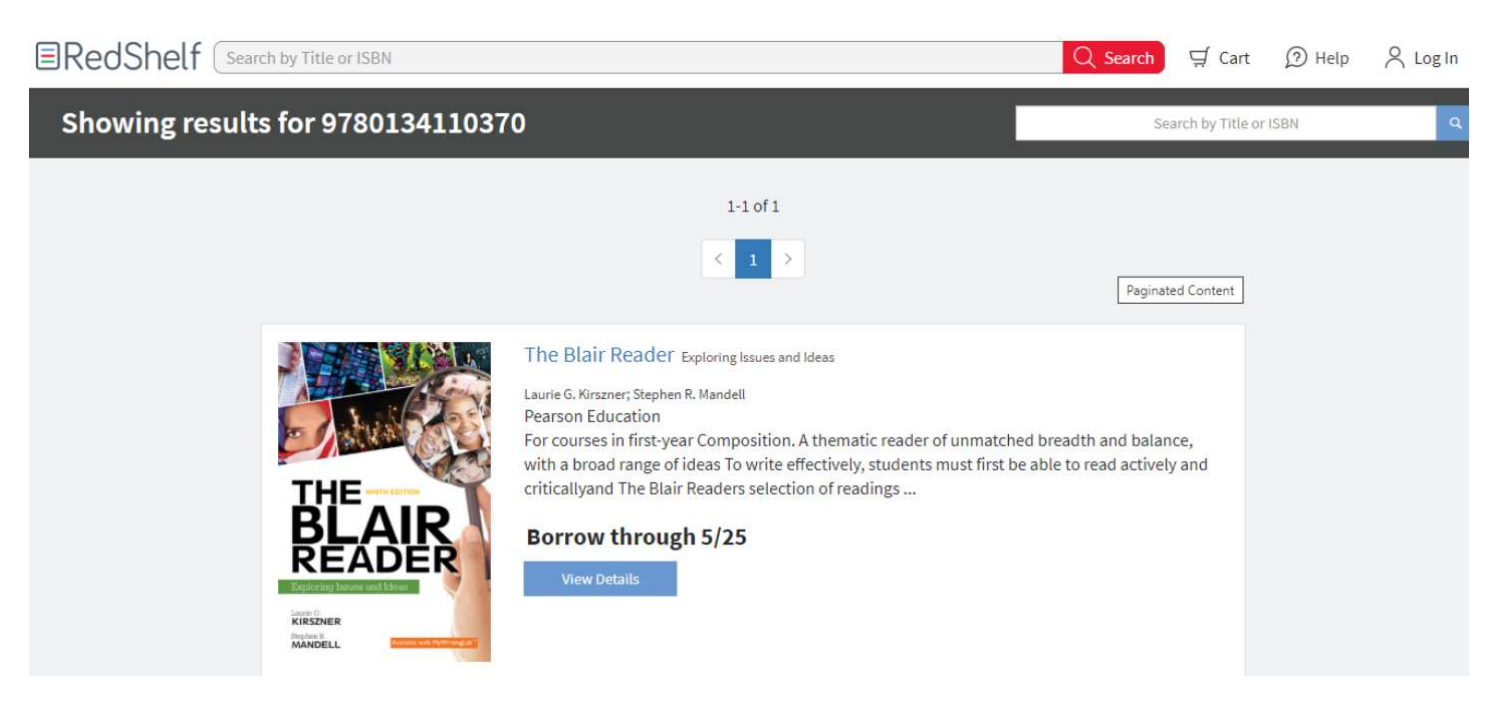

#3. Next, you will need to either log in to your Redshelf.com account if you already have one, or create a new account. To create a new account, you will need to enter and confirm your Saint Leo E-mail address (be sure to use your @email.saintleo.edu address. This will not work with any other e-mail address), and you will need to create and confirm a password, enter your date of birth, indicate that you are a student at Saint Leo University, and you will need to agree to the terms of use and privacy policy. The click on the blue Create Account button.

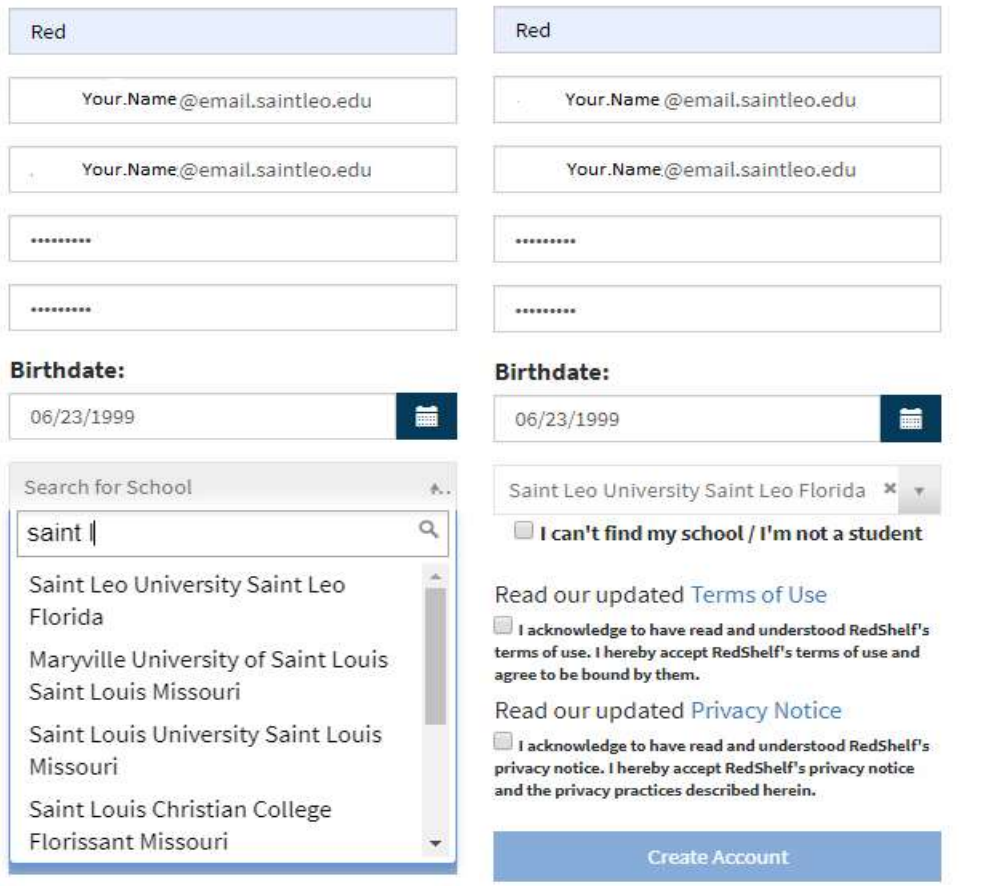

#4. Having created or logged in to your account, you will then be brought back to the page for the book, where you need to click on the blue Add To My Shelf Button.

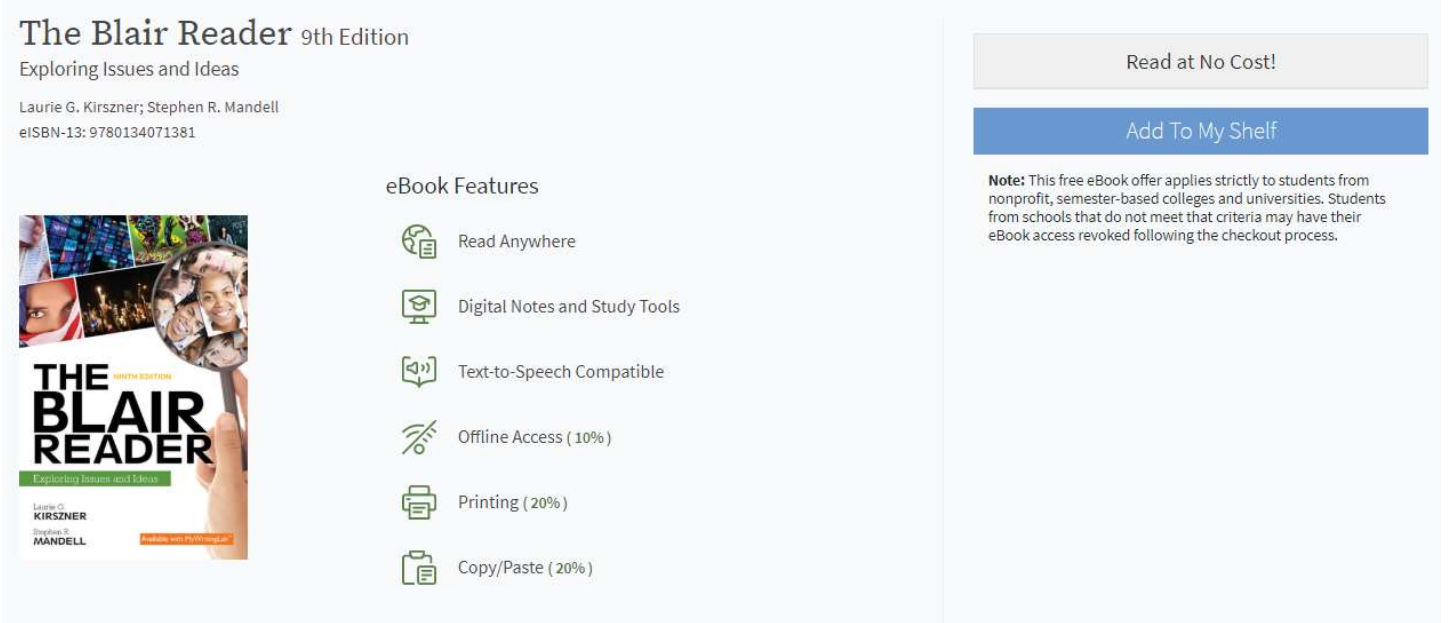

## #5. Finally, click on the green Start Reading button, and start reading!

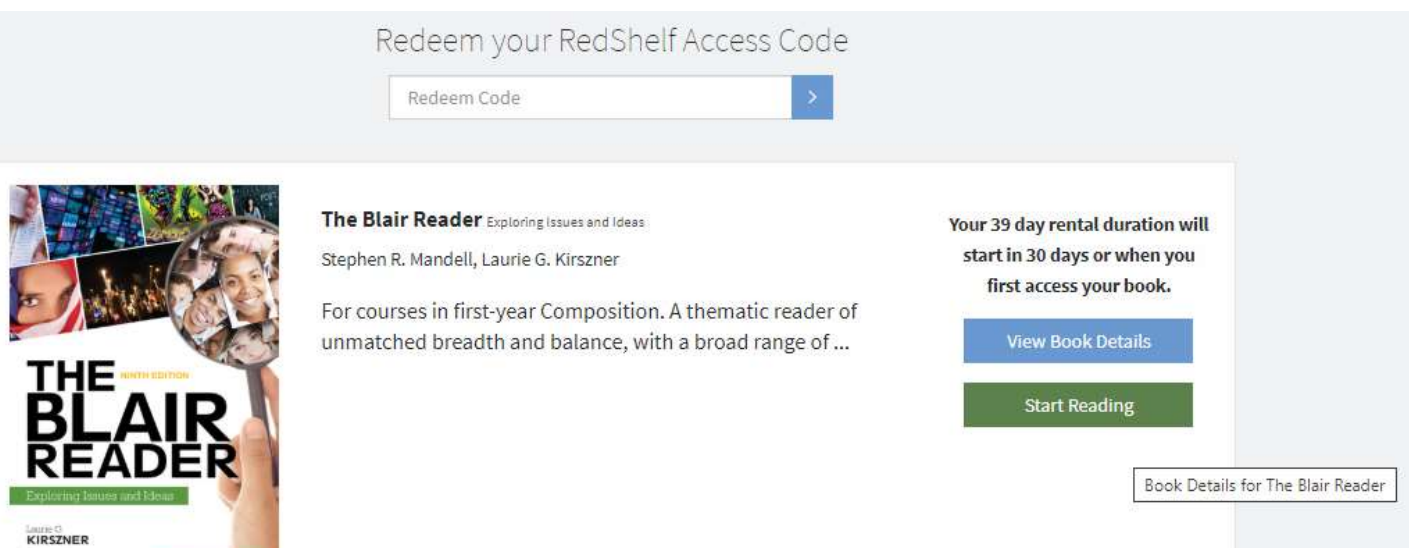

MANDELL **P** 

Ī